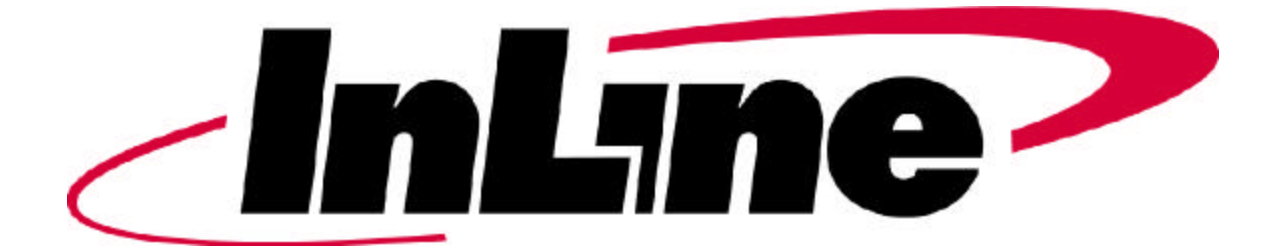

# InLine Standard v1.2.1 Installation Guide

## **Welcome to InLine Standard**

Thank you for your purchase of InLine Standard, the first in InLine Software's series of products built to simplify business application development. Representing a considerable advance toward the promised ease of "snap-together" componentbased application development, InLine Standard extends the functionality of an enterprise Java integrated development environment (IDE).

This document covers the system requirements, installation instructions, and configuration steps required to successfully use the InLine Standard product.

# **System Requirements**

Pentium II, 266 MHz or better 64 MB of RAM (minimum), 128 MB (recommended) 15 MB free disk space for the installation Display resolution 1024 x768 Windows 98 or NT 4.0 SP 4 or greater

#### **Supported IDEs**

Symantec Visual Café Professional 3.0c, Database 3.0c, Enterprise 3.1, Expert 4.0 Inprise JBuilder 3 Professional, Enterprise Forte for Java Community Edition 1.0 Beta, Build 434, with JDK 1.2 (Beta level support only)

#### **Supported Application Servers**

BEA WebLogic Server 4.0.3 BEA WebLogic Server 4.5.1 Oracle 8i IBM WebSphere 3x

#### **Supported CASE Tools**

Rational Rose 98i Rational Rose 2000

InLine Standard supports all JDBC compliant databases.

## **Before Installation**

InLine Standard 1.2.1 should not be installed on top of a previous release. Before installing this version, unconfigure and uninstall other versions of the product.

# **Installing InLine Standard**

For product obtained via FTP or from the website, launch setup.exe from the directory in which the files were extracted. For product on CD-ROM, launch setup.exe on the CD.

The InstallAnywhere wizard steps through the unpackaging and installation process.

Install Folder – this folder, also called InLineHome, is a permanent directory that must remain on the system

Java Virtual Machine (JVM) – this selection specifies the JVM to be used by InLine's Configuration Utility

The installation process creates the InLine Home directory and program menu shortcuts. At the conclusion of installation, the InLine Configuration Utility will launch.

## **Configuring InLine Standard**

The Configuration Utility is used to specify the IDE that InLine Standard will use. Add-ins to InLine Standard, such as personality modules for application servers and the UML Bridge, are also selected and configured in this tool.

To configure InLine Standard:

- 1. Click on the desired IDE to view the corresponding add-in list.
- 2. Highlight the IDE node, and select "Use this module" on the right side of the editor. Enter the IDE root directory (i.e. c:\Visual Café, d:\JBuilder3) in the installation directory field.
- 3. Highlight the node for each desired add-in, and select "Use this module" on the right side of the editor. For application server personality modules, enter the corresponding server root directory (i.e. c:\weblogic, d:\orant) in the installation directory field.
- 4. Click the OK button. A Configuration Successful! message should return.
- 5. Click Exit to close the Configuration Utility.

The Configuration Utility may be launched from the InLine Standard program group at any time to verify, change, or update selections.

## **Entering a License Key**

InLine Standard installs as a fully functional 30-day evaluation. The evaluation period begins after configuration, upon launch of the specified IDE. After 30 days, the product splash screen displays "Expired!" and the InLine menu no longer appears in the IDE menu.

A key is supplied to customers who purchase an InLine Standard license. To enter the license key:

1. Launch the Configuration Utility from the InLine Standard program group.

- 2. Select File-Register License, and enter the key exactly as it appears on your license letter or media package.
- 3. Click OK to close the license window. A Thank You message should return.
- 4. Click Exit to close the Configuration Utility.

The InLine Standard product splash screen replaces the evaluation splash screen.

## **Removing InLine Standard**

To remove InLine Standard, first unconfigure the product by launching the Configuration Utility and deselecting all "Use this module" selections. Next, run the Uninstall utility from the InLine Standard program group.

# **Troubleshooting Common Errors**

**Problem:** Launch Anywhere Error – The installer either could not find a Java VM or the Java VM on this system is too old. The installer requires Java 1.1.5 or Microsoft Java version 2750 or later.

**Solution:** Install a Java IDE, or download the latest JDK from http://java.sun.com.

**Problem:** InstallAnywhere shows the files being uncompressed, but nothing happens after the dialog box closes. A setup.exe task may appear in TaskManager that must be killed manually.

**Issue:** The InstallAnywhere product uses the system registry to spawn a JVM. If none can be found, or a 1.2.1 JVM is used, the installation will fail to proceed.

#### **Solution:**

Verify JDK 1.1.5 or better resides on the machine.

Determine if JDK 1.2.1 is being used by relaunching setup.exe, and holding down the <Ctrl> key. An installation console should appear, noting "java.version=1.2.1".

If JDK 1.2.1 is being used, either upgrade to JDK 1.2.2 or modify the InstallAnywhere script file to force it to use an alternate JVM.

- a. Edit the file <user temp>\<random dir>\Windows\setup.lax.
- b. Locate the line "lax.nl.current.vm=" and change the entry to read "lax.nl.current.vm=d:\\jdk1.1.8\\bin\\java.exe", using the appropriate path for the system.
- c. Run <user temp>\<random dir>\Windows\setup.exe.

**Problem:** Configuration Error – Visual Café 3.x, VcafeInstaller: sc.ini not

found. Aborting.

**Solution:** Relaunch the Configuration Utility and correct the entry specified for the Visual Café installation directory. The root directory of the IDE should be specified, i.e. c:\Visual Café.

**Problem:** Configuration Error – JbuilderInstaller: Jbuilder.INI not found. Run JBuilder to automatically create this file, then exit and rerun the InLine Configurator.

**Solution:** The JBuilder.INI file is created when the IDE is first launched. If working with a new installation of the IDE, launch Jbuilder to force the \*.ini file to be created, then rerun the InLine Configuration Utility.

If working with an existing IDE installation, relaunch Configuration Utility and correct the entry for the JBuilder installation directory. The root directory of the IDE should be specified, i.e. d:\jbuilder3.

**Problem:** The Browse button does not permit the selection of a directory.

**Solution:** Type in the appropriate installation directory for the IDE or application server.

**Problem:** The InLine menu does not appear when the IDE is launched.

**Solution:** Launch the Configuration Utility and verify that the correct information has been specified for the IDE installation directory.

**Problem:** The uninstall process fails to complete.

**Solution:** To manually uninstall the product

From Visual Café

- 1. Delete the InLine directory created in the IDE root directory, i.e. c:\Visual Café\InLine.
- 2. Delete the VCafeVide.jar file from the \Visual Café\Bin\components directory.
- 3. Remove InLine additions to the default IDE classpath. This is specified in the sc.ini. Within the IDE, select Tools-Environment Options-Internal VM to access the classpath, or edit the \Visual Café\Bin\sc.ini file directly.
- 4. Delete the InLineHome directory.

For JBuilder

- 1. Delete the InLine directory created in the IDE root directory, i.e. c:\jbuilder3\InLine.
- 2. Remove InLine additions to the default IDE classpath. This is specified as the java.classpath parameter in the \jbuilder3\bin\jbuilder.INI file.
- 3. Remove InLine from the Addin registration section of the \jbuilder3\lib\jbuilder.properties file.

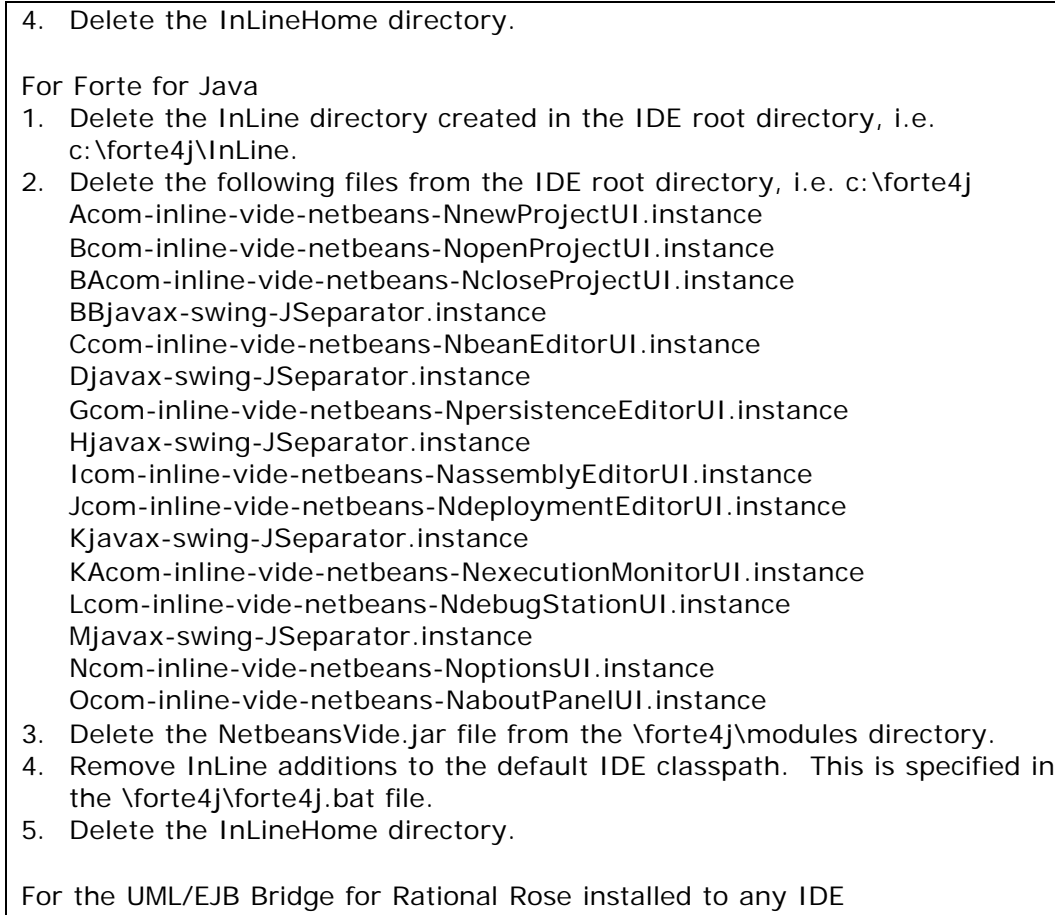

- 1. Launch the system registry by executing Start-Run regedit.
- 2. Within the Registry Editor, select Edit-Find, and search for the term "EJBAddin.dll".
- 3. Delete all occurrances of EJBAddin.dll.